# Advanced Diploma of Industrial Data Communications, Networking and IT (DIT)

Module 2 *Industrial Ethernet*

Lab Instructions for Ethernet Basics

V2

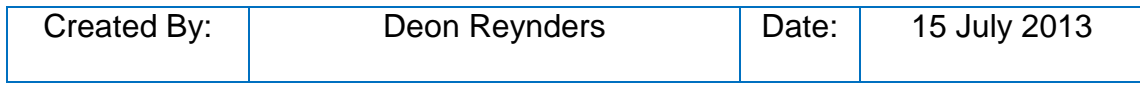

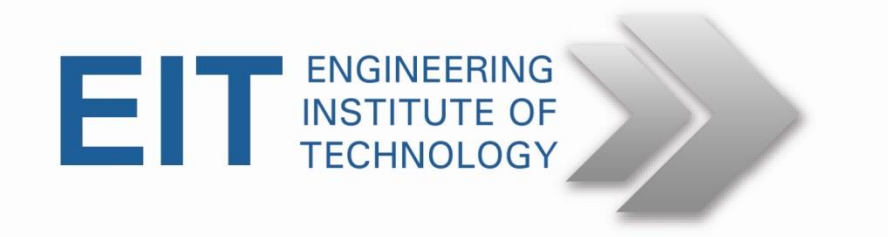

## **DIT Lab 2: Ethernet Basics**

#### **1.0 Overview**

In these exercises we will focus on attributes of Ethernet, in particular the header structure and speed/duplex settings.

#### **2.0 Hardware**

You will perform these exercises on your own computer. If, for any reason, you are unable to install the software on your computer, or encounter any other technical difficulties, then you must immediately contact your course coordinator.

#### **3.0 Software**

- Wireshark (download from [http://www.wireshark.org/download.html\)](http://www.wireshark.org/download.html)
- Screen capture software. Jing and Screenhunter Free are examples of free screen capturing software. When downloading or installing such software, please be careful not to install any unnecessary add-ons eg. Toolbars. Select 'advanced' installation and decline all offers.

#### **4.0 Implementation**

#### **4.1 Capturing Ethernet frame and verifying type of frame**

• Run Wireshark by clicking on the desktop icon

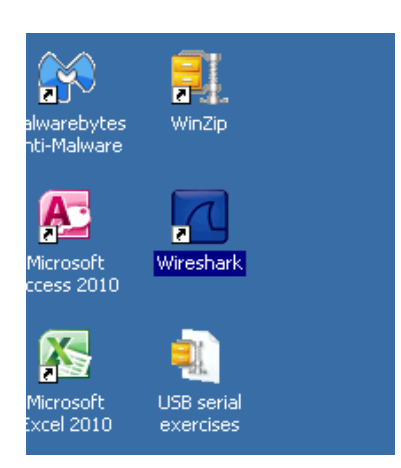

 Capture several frames by clicking Start-> Interfaces and then clicking the 'Start' button against the interface currently in use (i.e. the one that shows an increasing number of packets). On newer versions of Wireshark you first need to check the box against the desired interface before hitting 'Start'

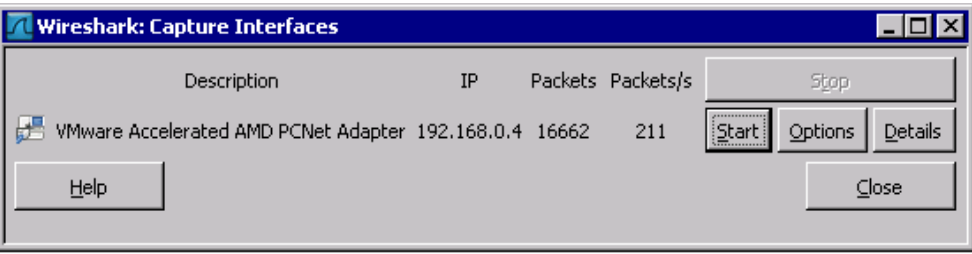

#### Capture a few packets, and then stop Wireshark

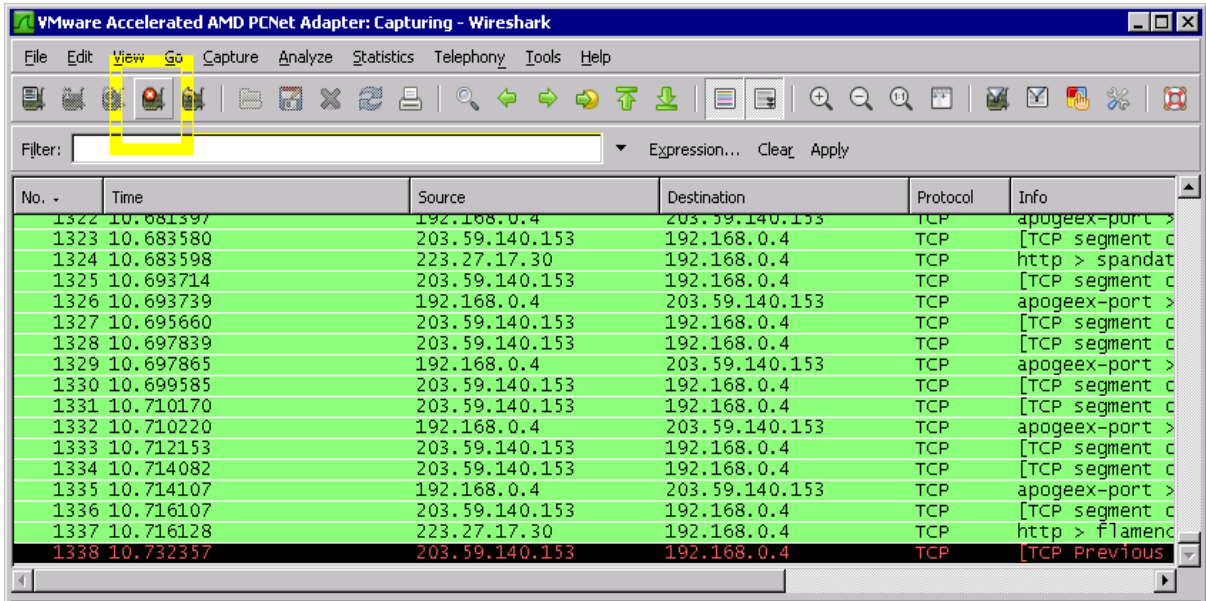

Frame 1 (60 bytes on wire, 60 bytes captured)

E Ethernet II, Src: Inventec\_c2:22:e4 (00:26:6c:c2:22:e4), Dst: Vmware\_eb:f7:35 (00:0c:29:eb:f7:35) E Address Resolution Protocol (request)

 Divide the screen into three equal parts. The upper part shows a summary of the packets captured, the middle part shows the contents of the selected frame (packet) in terms of headers etc., and the lower part shows the contents of the selected frame in Hex and ASCII

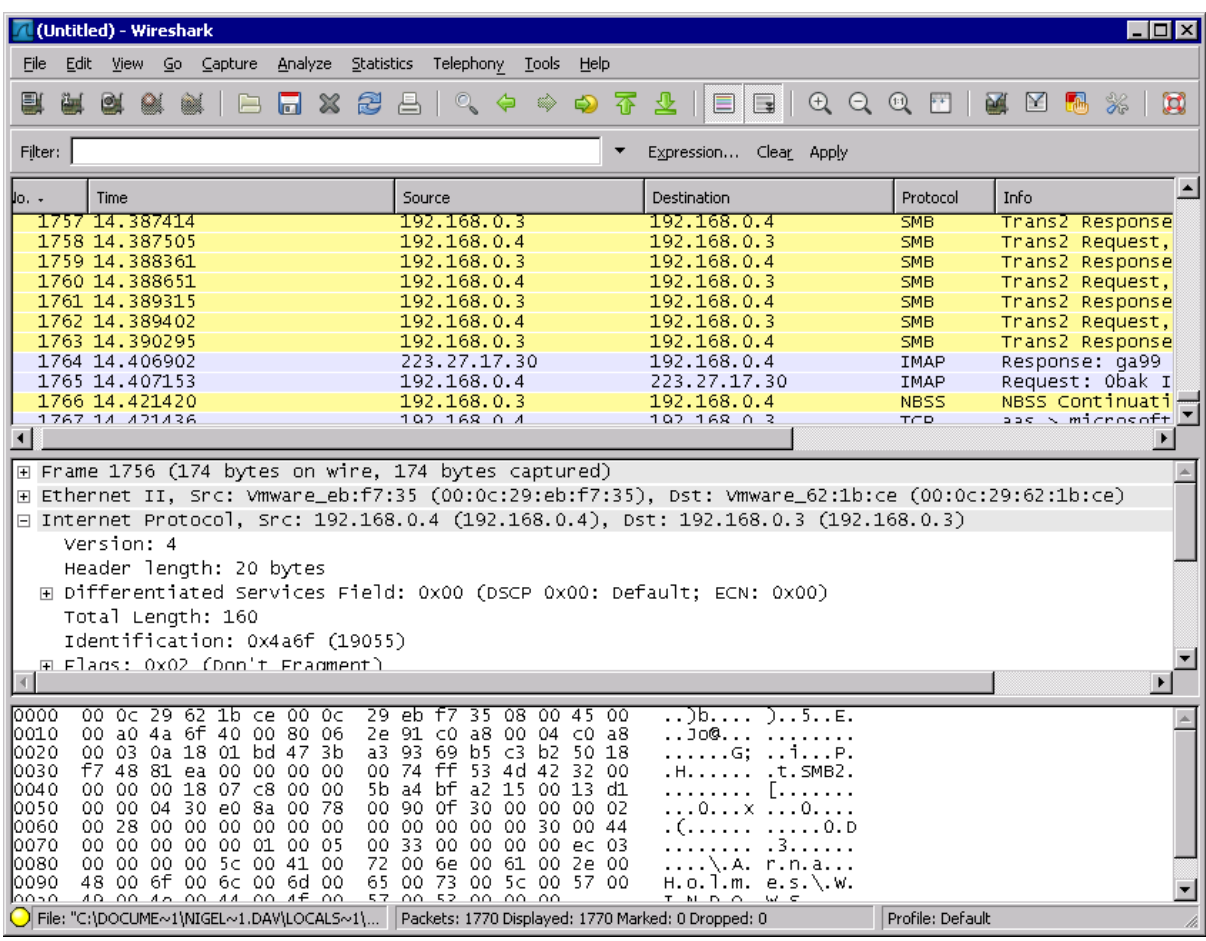

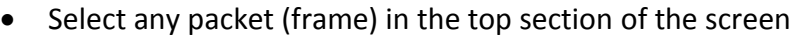

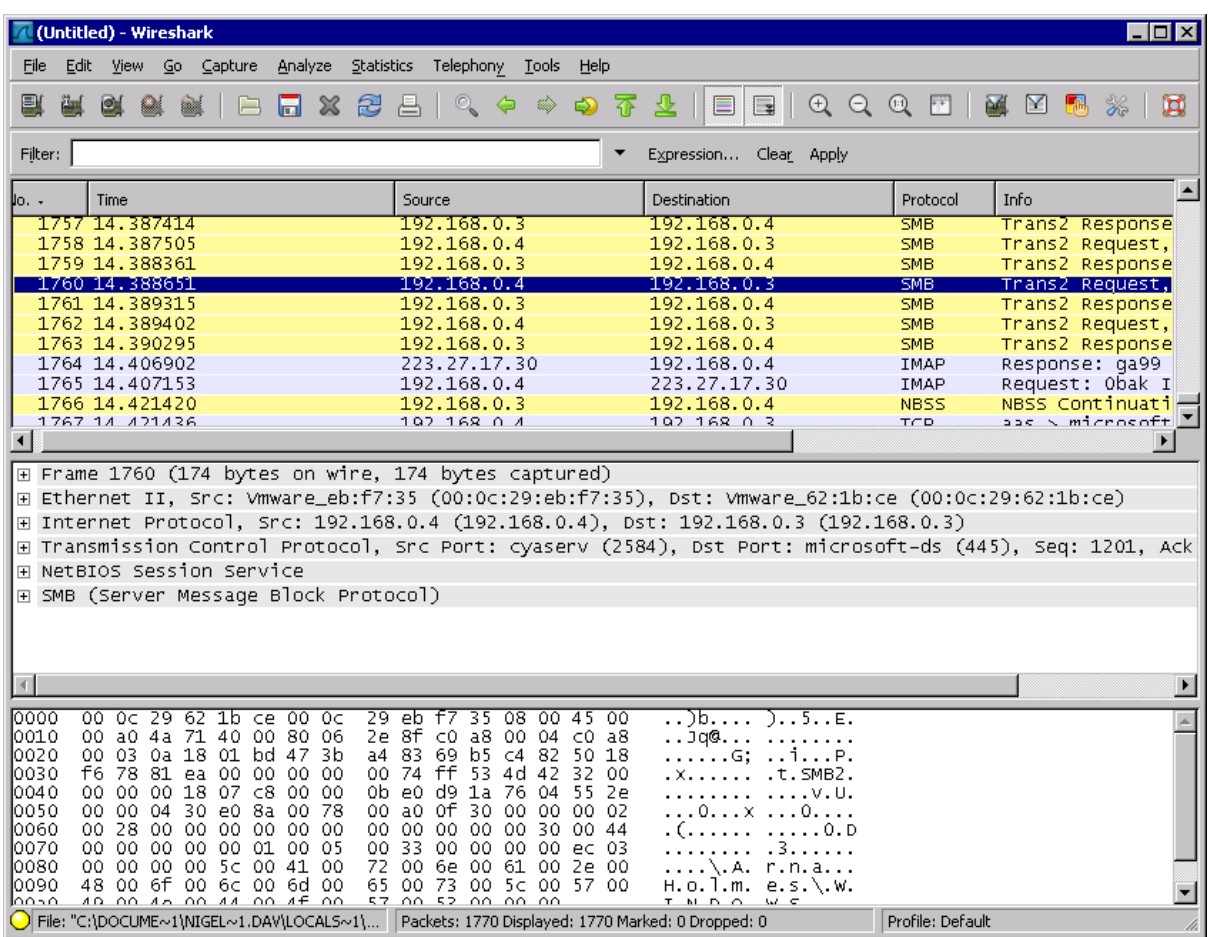

 Go to the SECOND line in the centre section of the screen. This corresponds with Layer 2 (Data Link Layer) in the OSI model and hence, in ourcase, to Ethernet

Note that it is likely to be an Ethernet II (also known as Ethernet V2 or 'Bluebook) frame. Ethernet IEEE 802.3 frames will be labelled as such…but are fairly rare.

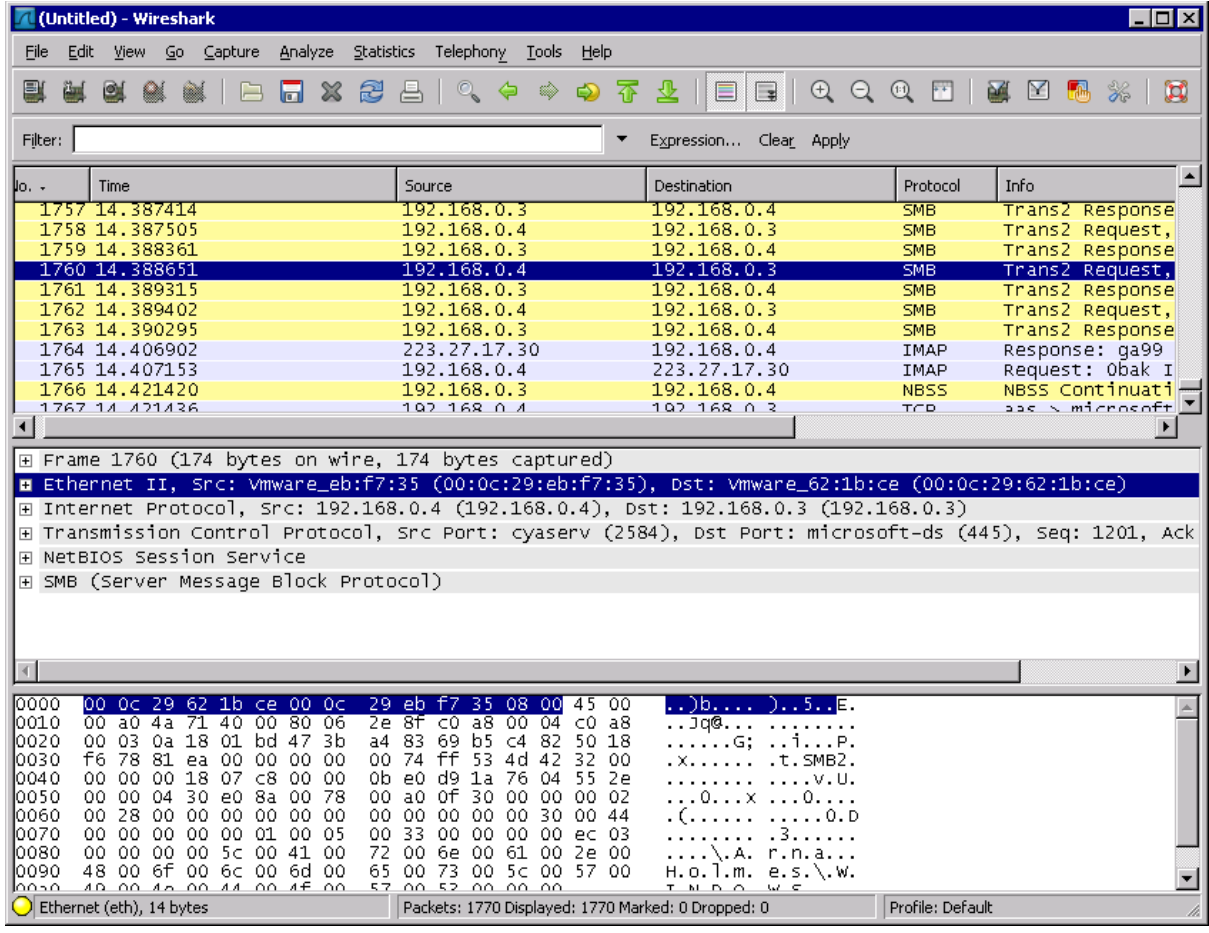

 Click the [+] ONCE so that the Ethernet header opens up. You will see the source and destination hardware ('MAC') addresses. Click on them individually, and observe the actual MAC addresses (hexadecimal) in the bottom pane on the screen.

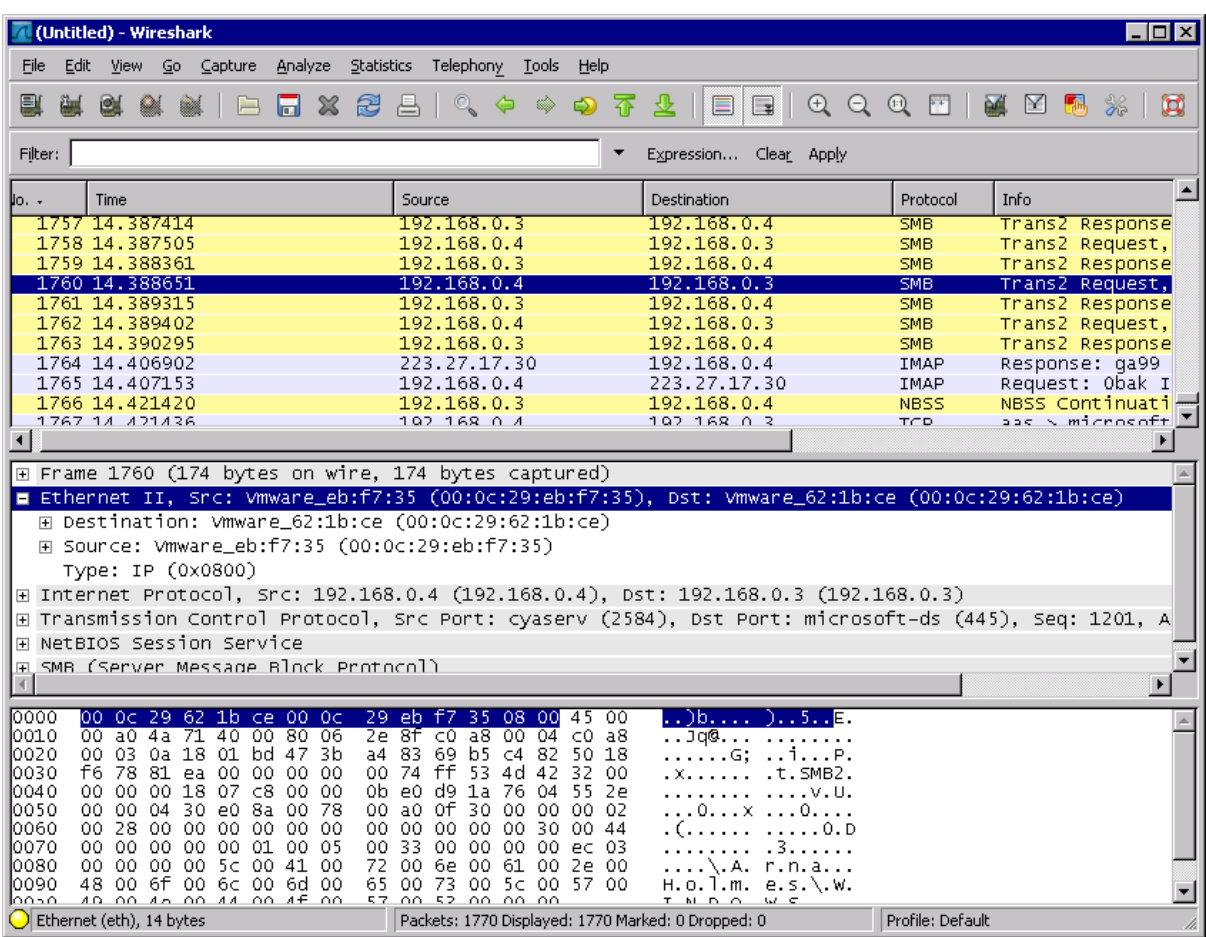

They should resemble the example below.

Note that, if you select a particular field within the header (in the centre section of the display), the corresponding bytes in the 'raw' data captured from the network is highlighted as well, in the bottom section of the screen as in the following example

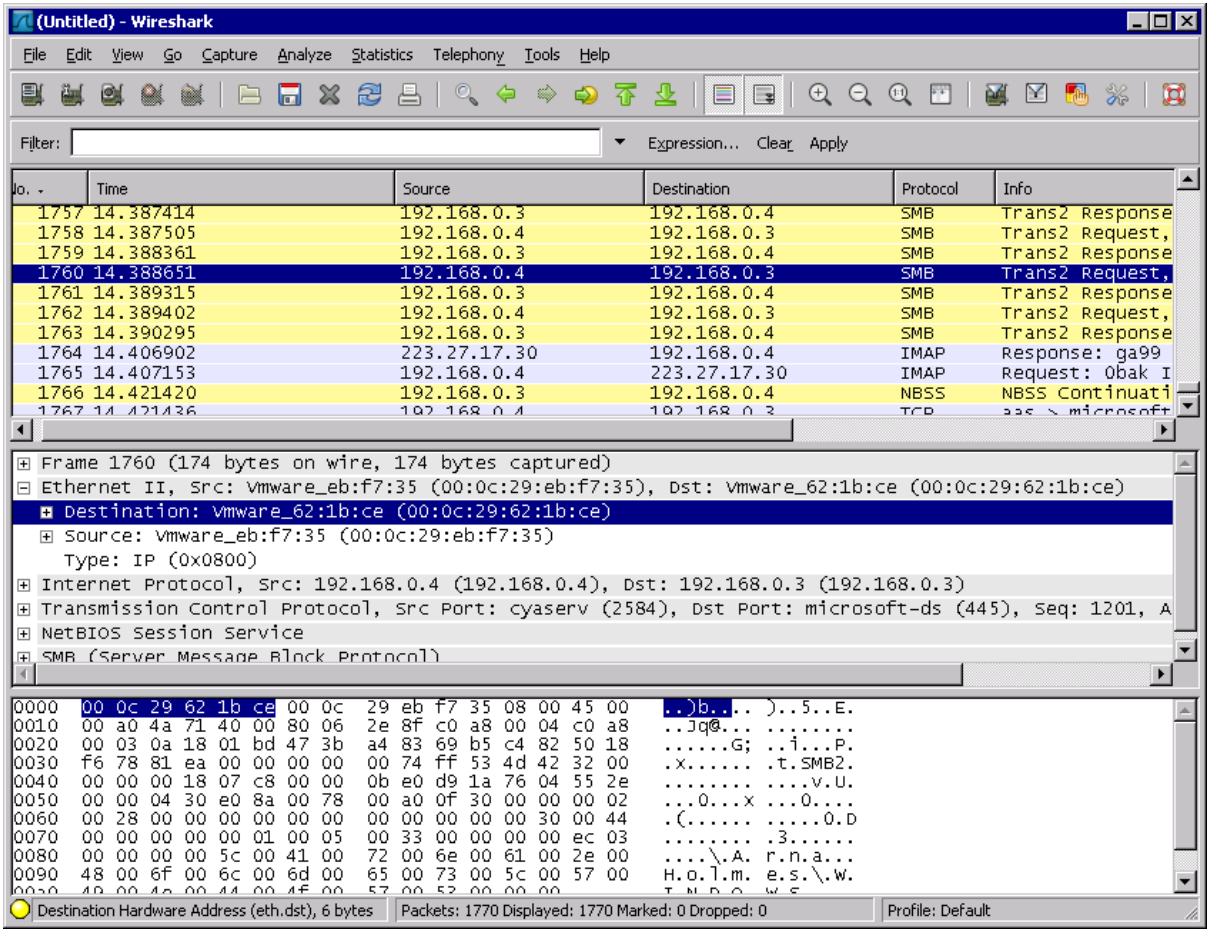

Question 1: Snag the Ethernet header, but only the 4 lines comprising the header. In other words your snag should show the summary for the Ethernet header, plus the three fields comprising the header (as displayed in the centre part of the screen)

### $\bullet$  Now observe the 3<sup>rd</sup> field.

Since it contains a 'Type' number we know it is a V2 frame. For the IEEE 802.3 format this would be a 'Length' field.

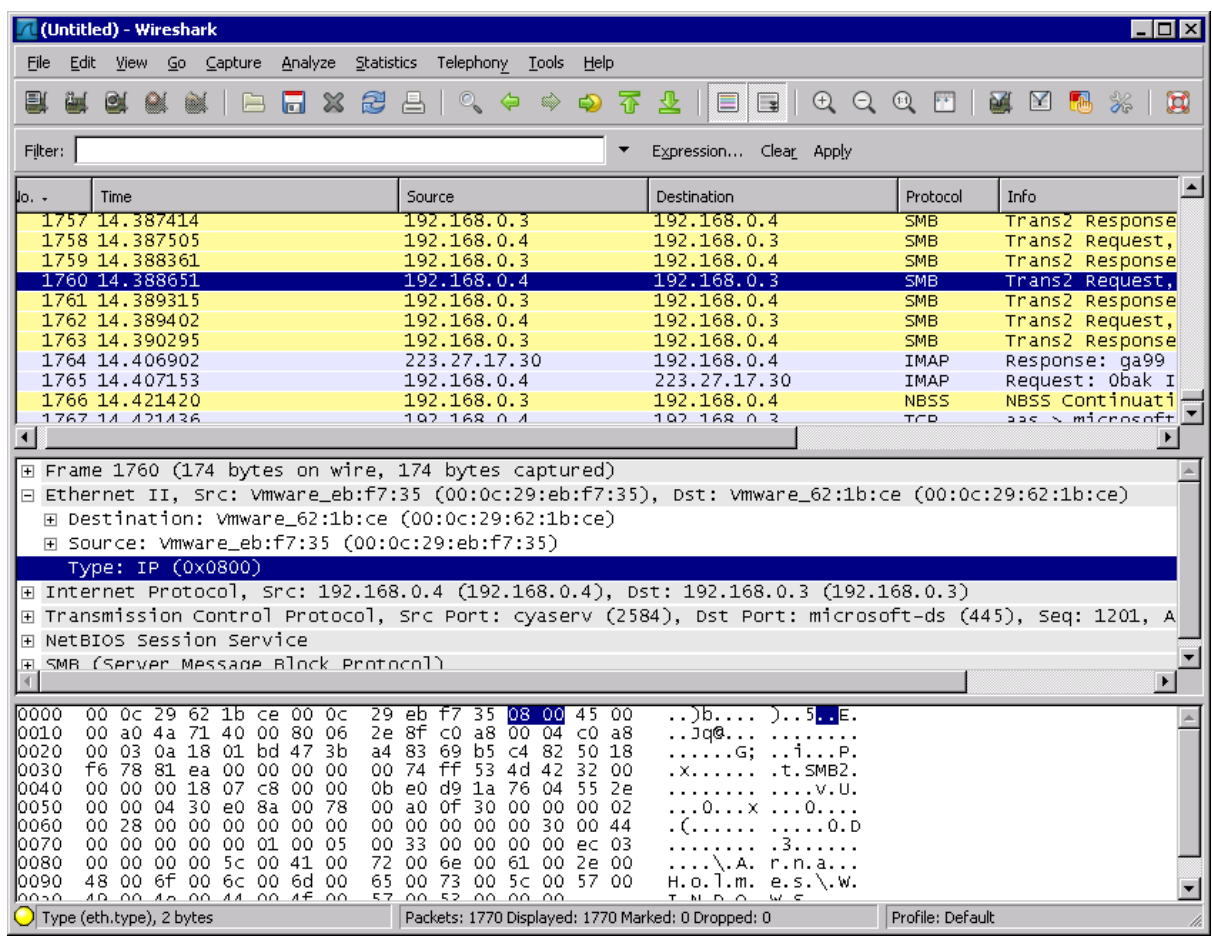

 Check the type number (0x0800 meaning 0800 Hex) here to confirm that the payload (that follows) is IP [\(http://en.wikipedia.org/wiki/EtherType\)](http://en.wikipedia.org/wiki/EtherType). Snag the expanded Ethernet header (3 lines) so that you include the two MAC addresses as well as the Type field.

 Go to the DOS(Command) prompt and type ipconfig /all. You will get something like this:

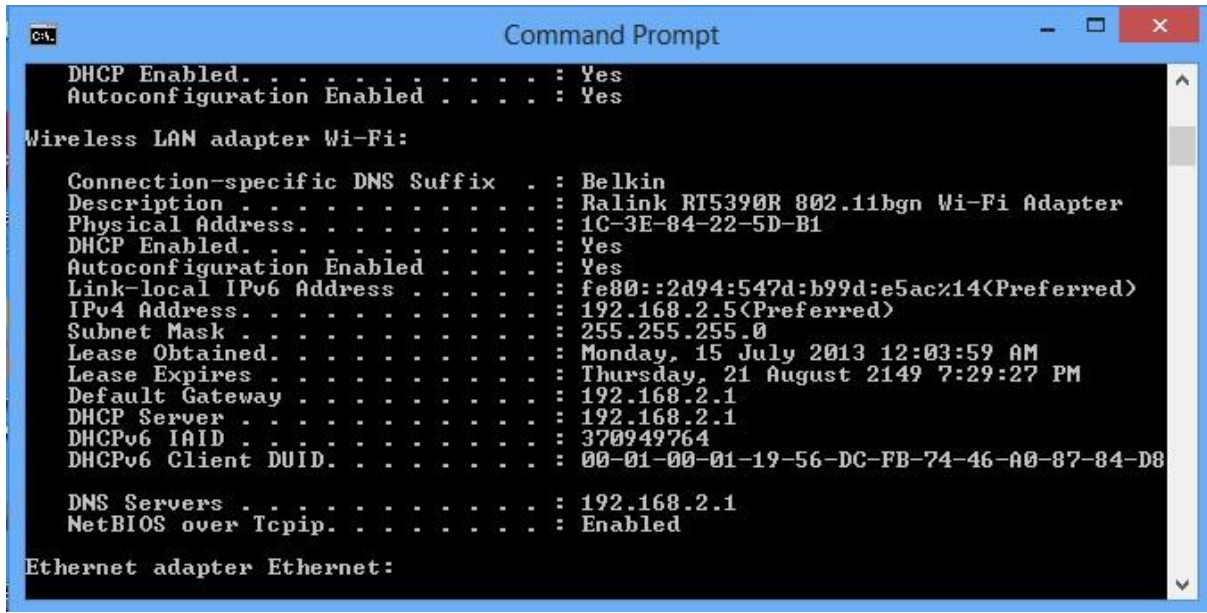

Note your MAC address (a.k.a. Physical Address) for the connection you are currently using (Ethernet or Wi-Fi). In the example above it is 1C-3E-84-2-5D-B1.

Question 2: Snag the IPCONFIG display

Question 3: What is the MAC address on your own computer?

Question 4: Is the Ethernet packet you snagged earlier being sent to or from your machine? Justify your answer

#### **4.2 Speed and duplex settings**

The initial steps may vary slightly between operating systems.

- Go to your Control Panel. For Windows 7 and 8 you would select 'Control Panel' from the Start menu, in XP you would go Start->Settings->Control Panel.
- From here you can select View Network Status and tasks->Change Adapter Settings, or in XP you could select Networks directly from the Control Panel display

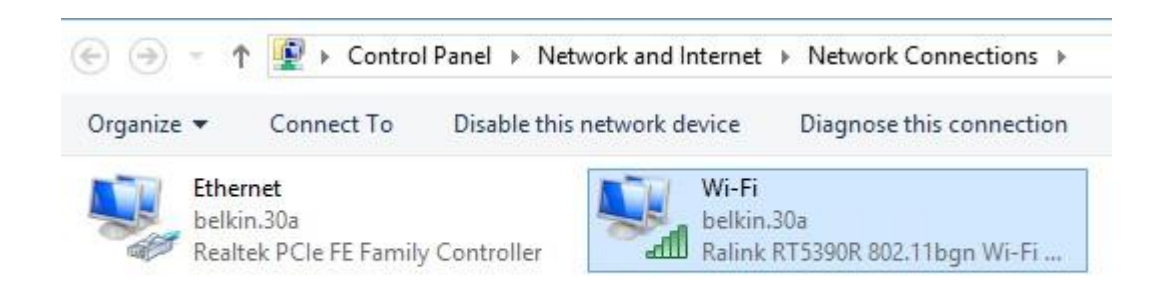

• Click on the Ethernet connection to open up the Ethernet Status dialog box

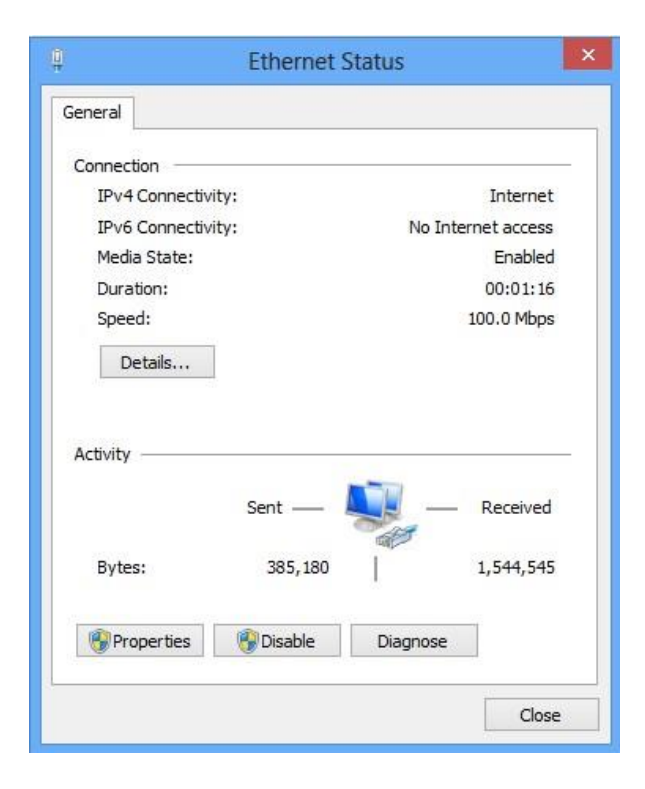

Click on Properties to open up the Ethernet Properties dialog box

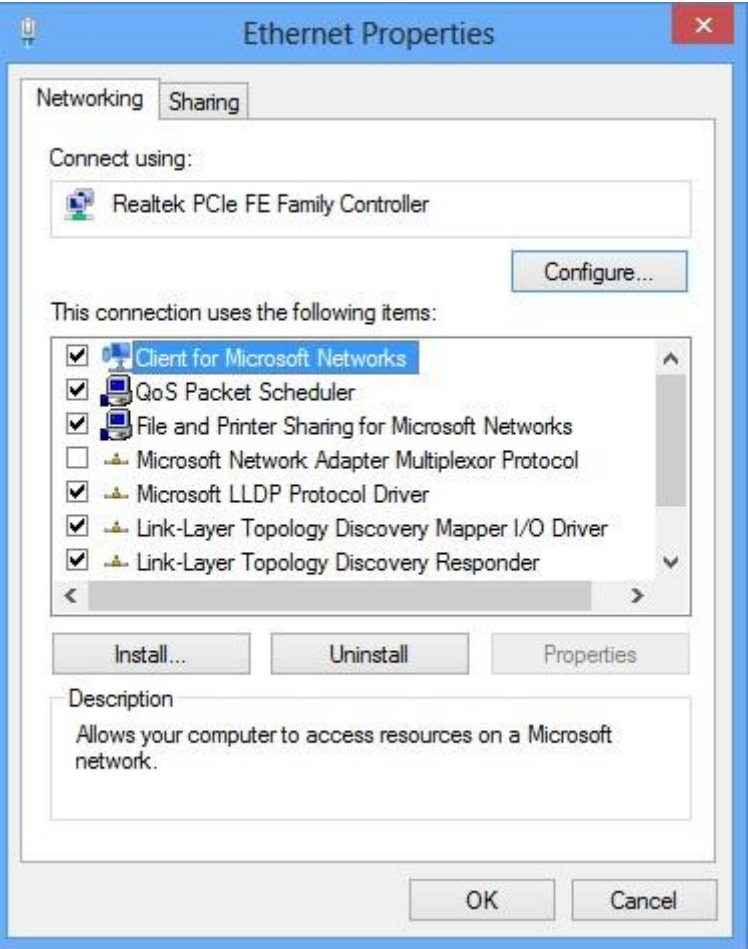

- Your Ethernet interface shows up under 'Connect using:'. Now click on Configure and select the Advanced tab. From the Property box select Speed and Duplex, and then open the drop-down menu under Value.
- The current setting should be Auto-negotiation, but there are several other possibilities. DO NOT CHANGE THE SETTING at the present moment. You may need to do so if, for example, you attach your laptop to switch that fails to auto-negotiate a setting, at which point you might need to alter the setting

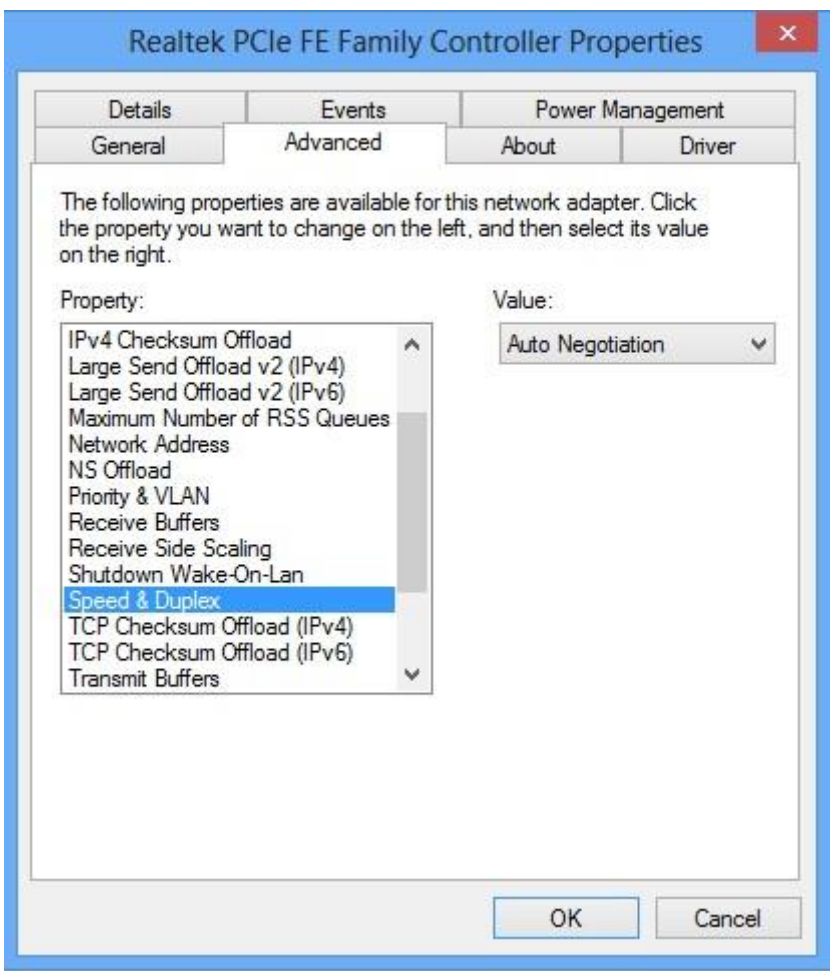

 Question 5: Take a screenshot of the speed and duplex settings, with the Value dialog box open if possible. However, Screenhunter might insist on closing it, as in the snag above

**End of DIT Lab 2.**